# DASSAULT SOLIDWORKS Customer Portal Quick Reference

### Quick Reference Guide

### **Logging Into the Customer Portal**

- In an internet browser session navigate to solidworks.com
- Click the menu icon in the upper right corner
- Select SW Customer Portal from the dropdown menu
- You will be redirected to the SOLIDWORKS Customer Portal
- Enter your email address
- Enter your SOLIDWORKS ID password
- Click the Log In button

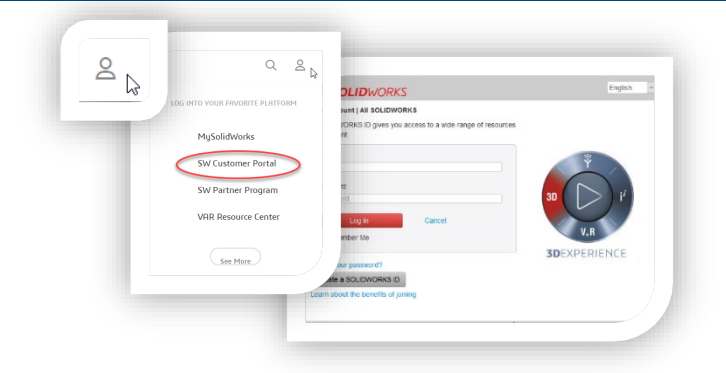

 $35$  SOLIDWORKS

#### **If you do not have a SOLIDWORKS ID, please see the Creating a SOLIDWORKS ID Quick Reference Guide**

#### **Locked Features**

The SOLIDWORKS Customer Portal requires a product on current subscription to access the full Customer Portal features. The limited Customer Portal features include:

- Register My Products
- 3D Content Central
- API Examples
- System Requirements
- Hardware and Graphics
- Registration and Activation
- Admin Guides
- Forms,
- User Groups
- SOLIDWORKS Express Newsletter
- 3DExperience World
- **Certification**

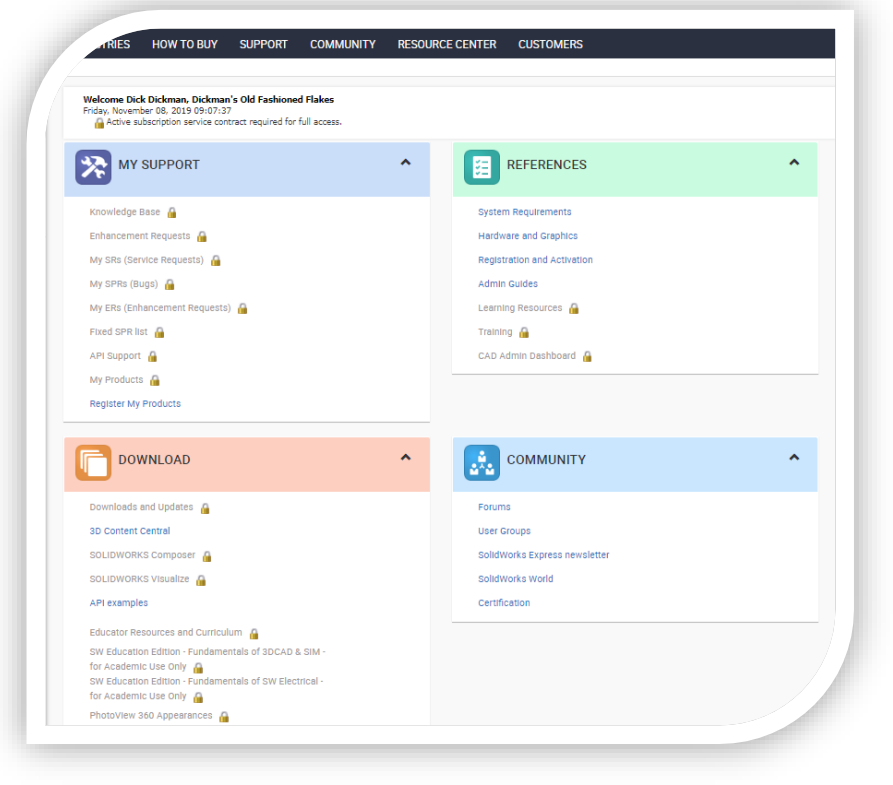

# DASSAULT SOLIDWORKS Customer Portal Quick Reference

### Quick Reference Guide

## $35$  SOLIDWORKS

### **Registering Your Product**

- Navigate to the My Support section of the customer portal home page
- Click the Register My Products link
- Enter your Serial Number in the Serial Number text box
- Click the Next button
- Select the CURRENT version of your software
- Click the OK button
- Click the Next button
- You will receive a confirmation of your Serial Number registration
- Click the Next button
- Your locks will no longer appear and you will have full access to the SOLIDWORKS Customer Portal

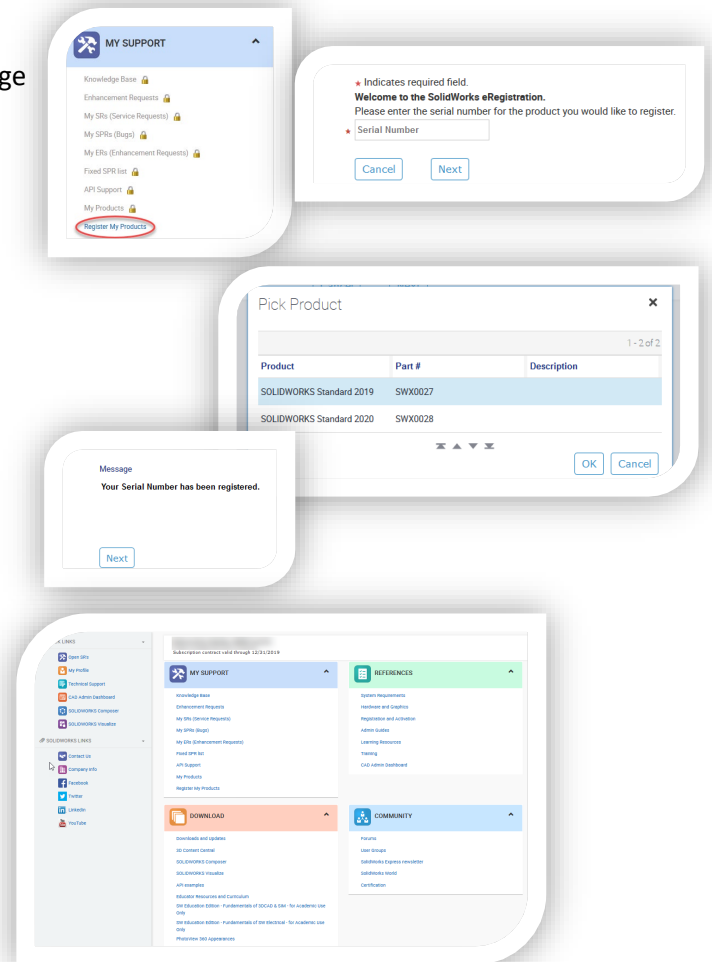

### **Downloads and Updates**

- Navigate to the Download section of the customer portal home page
- Click the Downloads and Updates link
- Select the software and version to download
- Download your software

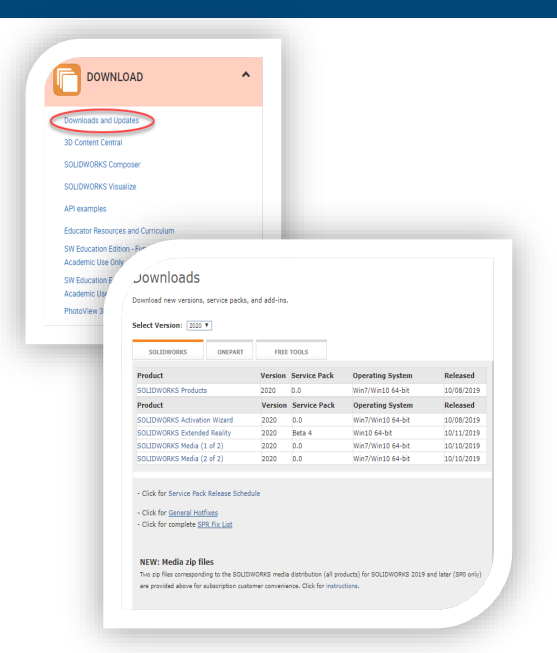